# NDFP Animal Care Version 3 1 of 3 1 of 3 1 of 3

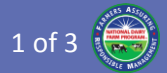

# NDFP Animal Care Version 3 "What's New" Guide

This guide provides information about the January 2017 roll-out of the NDFP Version 3 Animal Care evaluation form. This guide is divided into the following sections:

- Version 3 New Features
- Web App Specifics
- Android Specifics
- iOS Specifics

#### **Release Date**

The NDFP database, sites and related services will be taken down on Monday, January 2, 2017, and will be returned to operation on Wednesday, January 4, 2017.

The new mobile and web apps and related forms will be released on Wednesday, January 4, 2017. Search for "**NDFP**" in the App Store or Google Play store.

## Version 3 New Features

- **1. Required V3 Evaluator Training**
	- All evaluators and trainers must complete a V3 training or else their login account will be locked for all NDFP sites and apps on Jan. 2, 2017.
- **2. Mandatory Corrective Action Plans (MCAPs) and Continuous Improvement Plans (CIPs)**
	- 3 questions (1, 2, 37) will automatically generate an MCAP when they are answered in a manner inconsistent with the NDFP.
	- $10$  questions (23 26, 33, 34, 39, 41 43) will automatically generate a CIP when they are answered in a manner inconsistent with the NDFP.
	- The following fields are auto populated in the MCAPs/CIPs: Title, Related Question #, and Opportunity for Improvement.
	- The Estimated Completion Date cannot exceed 1 year for MCAPs and 3 years for CIPs.
	- Additional custom CIPs can be created, but MCAPs are dictated by Questions 1, 2, and 37.
	- After submission of the evaluation, all further follow-up and resolution of MCAPs and CIPs is done using the Data Management Portal.
	- Unresolved MCAPs/CIPs are synchronized with the mobile and Web apps, so that pre-existing MCAPs and CIPs are automatically added to the form if you select a facility with pre-existing MCAPs/CIPs.

#### **3. Auto-answered Questions**

- $\blacksquare$  4 questions (23, 25 27) are auto-answered based upon the answers to other questions.
- As such, these questions do not need to be directly answered by the evaluator.

#### **4. Auto-answered Calf Questions**

As with the V2 form, 8 questions  $(5 - 9, 23, 32, 49)$ will be automatically answered "N/A" with a "No calves on site" note when zero calves are entered in the Herd Profile.

#### **5. Photos**

- Optional photos can now be captured in V3:
	- 1) Facility Photos
	- 2) Animal Observation Photos
- Photos can be directly taken using the iOS/Android apps or uploaded from your computer/camera when using the Evaluation Entry Web App.
- All photos are resized down to 320 x 160.

#### **6. Animal Observations & Auto-answering Questions**

- **Entering animal observations are still optional.**
- Animal abrasions are no longer captured.
- **Bulls are now also observed.**
- Calf, Heifer, and Bull observations now include only:
	- **1)** Body Condition Score
	- **2)** Hygiene Score
	- **3)** Optional Animal Photo
- **Milking and dry cow observations now include:** 
	- **1)** Body Condition Score
	- **2)** Hygiene Score
	- **3)** Locomotion Score
	- **4)** Hock/Knee Lesions Score
	- **5)** Optional Animal Photo
- As with the V2 form, 5 questions  $(38 42)$  will be automatically answered when Observation Score Sheets are entered for all calf, heifer, milking cow, dry cow, and bull observations.

#### **7. Signatures**

- Signatures are now directly captured in the iOS and Android mobile apps.
- When using the paper form, a JPEG/PNG scan of the signed Pledge of Participation form can be uploaded using the Evaluation Entry Web App.
- You must have either the two signatures captured or the signed pledge form uploaded in order to submit the evaluation!

# NDFP Animal Care Version 3 2 of 3

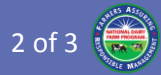

#### **8. Milking Setup**

The V3 form now includes 4 extra Milking Setup options: Parlor-Rotary, Stanchion, Tie Stall, and Robotic.

### **9. Device Info**

■ Helpful device and application information is now included in the form at the bottom of the last page.

# Web App Specifics

These points are specific to the Evaluation Entry Web App.

#### **1. Animal Observation – New/Duplicate Form**

- While entering an animal observation, you can now press "New" in the bottom right corner to begin a new observation in the same animal category.
- Similarly, you can now press "Duplicate" in the bottom right corner to create a new animal observation with the exact same values.

#### **2. Animal Observation – Navigation**

- While viewing or editing an animal observation, you can now navigate between observations in that animal category using the navigation buttons in the bottom center.
- As before, the "Back" button in the top and bottom left will return you to the main evaluation form.

## **3. CIP – New Form**

 Similar to animal observations, you can press the "New" button in the bottom right corner to begin a new CIP.

## **4. Action Plan Navigation**

 Similar to animal observations, you can press use the navigation buttons in the bottom center to navigate between individual MCAPs or CIPs.

## **5. Observation/CIP Listings**

The animal observation and CIP lists now show only the top 5 entries with a scrollbar on the right to scroll down through the remainder of the list.

## **6. Pledge Signatures**

 Since the Web App is not filled out on-farm, a JPEG or PNG scan of the signed Pledge form can be uploaded using the Web App.

## **7. Browsers Supported**

- **[Google Chrome](https://www.google.com/intl/en/chrome/browser/desktop/index.html#brand=CHMB&utm_campaign=en&utm_source=en-ha-na-us-sk&utm_medium=ha)**
- **[Mozilla Firefox](https://www.mozilla.org/en-US/firefox/new/)**
- **[Apple Safari](http://www.apple.com/safari/)**

# Android Specifics

These points are specific to the Android App.

#### **1. Facility Selection**

- The top 50 facilities are listed alphabetically by name (not by city/state).
- Filter the list by typing the facility name at the top and select the facility by clicking on its name.

### **2. Animal Observation – New Form & Back**

- While entering a new animal observation, you can press the green "+" in the top right corner to begin a new observation in the same animal category.
- **Press the Android "Back" button to go back to the** previously entered observation or press " $\leftarrow$ " in the top right corner to go back to the main form.

#### **3. Observation/CIP Listings**

The animal observation and CIP lists now show only the top 5 entries with page navigation buttons below to scroll through the remainder of the list.

## **4. Saving Signatures**

After a signature is signed, you must press the "disk" icon to save the signature.

### **5. Android Devices/OS Supported**

- **Devices with Android 4.4 (KitKat) or newer are** supported, however Android 6+ is preferred.
- **Please note that older Android devices may not** have adequate memory or processor speeds for the app to compute calculations and store completed evaluations – resulting in app crashes or in poor performance.

# iOS Specifics

These points are specific to the iOS App.

## **1. Unresolved MCAP/CIP Sync**

- Unresolved MCAPs/CIPs are currently not yet synchronized with the iOS app to be automatically added to a new evaluation for that facility.
- This feature will be in an app update by Feb 2017.
- **2. Animal Observation – New Form**
	- While entering an animal observation, the "New" button to immediately begin a new observation in the same animal category is not yet implemented.
	- This feature will be in an app update by Feb 2017.

# NDFP Animal Care Version 3

#### **3. Form Submission**

- To submit a form, press the upload icon in the top right corner.
- If the "Submit" menu option is not present, then click on the page number in the bottom center of the page to view the Page Navigator. Every page needs a green checkmark in order to submit.

#### **4. iOS Devices/OS Supported**

- While devices with iOS 8 or later are capable of running the app, iOS 10 is essentially required . In particular , iOS 9 has severe layout computation issues and performs incredibly poorly. This issue was corrected in iOS 10.
- The following devices support iOS 10:
	- $\blacksquare$  iPad 4<sup>th</sup> generation
	- iPad Air, Air 2
	- iPad Mini 2, Mini 3, Mini 4
	- iPad Pro 9.7 inch, 12.9 inch
	- $\blacksquare$  iPod Touch 6<sup>th</sup> generation
	- iPhone 4S, 5, 5C, 5S, 6, 6 Plus, 6S, 6S Plus, SE, 7, 7 Plus

# Questions / Issues?

FAQ Help Guides: **<https://eval.nationaldairyfarm.com/>** FARM Help Desk: **[-help@tamu.edu](mailto:farm-help@tamu.edu)** FARM Program : **[dairyfarm@nmpf.org](mailto:dairyfarm@nmpf.org)**

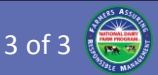